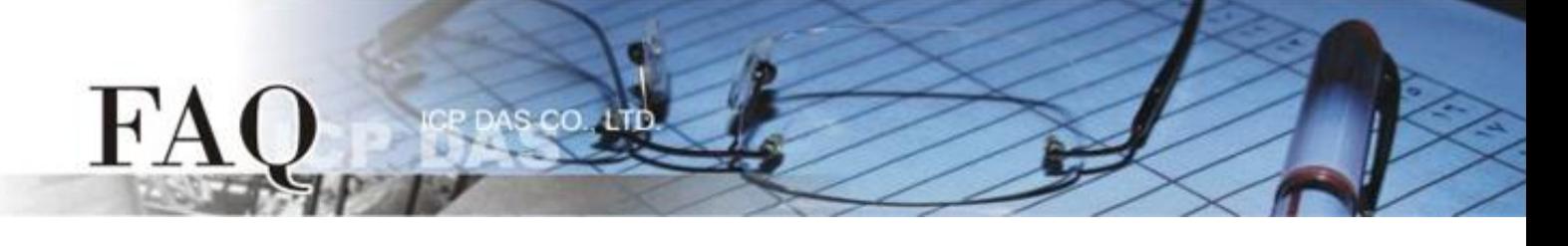

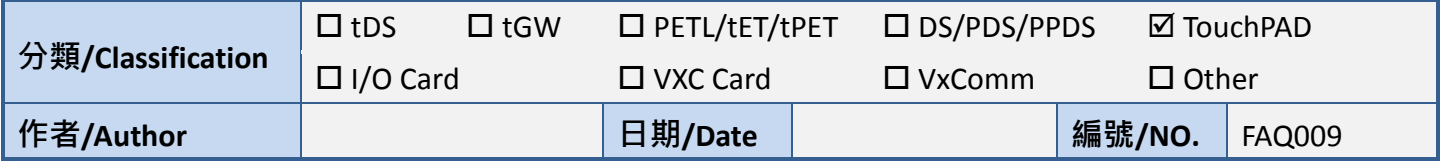

## 問題: 如何轉換圖片至圖庫?

答: 在 HMIWorks 中的繪圖部件上點擊滑鼠右鍵(如 圖片), 將會彈出選單, 其中一選項為 "Add to library", 此功能只能一次一個圖片地匯入圖庫。

但如果要一次匯入多個圖片, 則須選擇使用 "import images to library", 進入後點選 "Select Files" 選擇要導入的圖片(如圖), 被導入的文件將會置於目前專案資料夾中的 Picture 子資料夾。

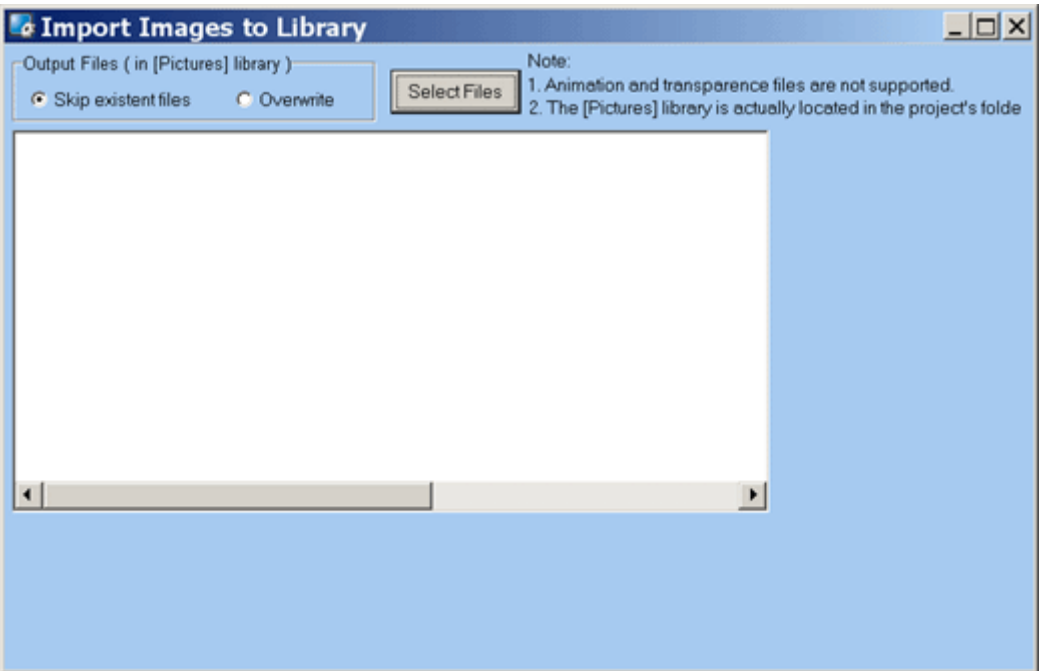